# **Installation of HP-UX 9.1 on HP 9000/300 Series Computer**

Installation is from CD-ROM connected via SCCI interface. Discs required:

- HP-UX 9.0 Install (B2378-13621)
- HP-UX 9.1 Update (B2378-87054)
- HP-UX 9.10 YR2K Patches (B6736-87004)

ISO images can be downloaded from and burned to CD-R. Bootrom revision 2.0 is required to install from a SCSI CD-ROM drive.

# **Base-System Installation Procedure**

- Power-up CD-ROM drive an insert HP UX 9.0 Install disc
- Power-up compatible hard drive and start computer. Note that HP-UX installs most easily onto hard drives listed in the file /etc/disktab on the installation CD. If using a SCSI-to-SD-card disc emulator, set it up to appear like a drive listed in that file with the same number of 512 byte sectors.
- After the keyboard is recognised, press the spacebar to allow system selection
- After the memory test completes, select the HP-UX install system on the CD-ROM
- Select the short file names option (maximum 14 characters) is you plan to share the disc with BASIC/WS or Pascal workstation; otherwise long file names are preferred
- Accept the default swap space
- Leave the date set before year 2000
- A skeleton OS will then be installed, after which the computer will re-boot automatically
- At the prompt, replace the Install CD with the HP-UX 9.10 Update CD. It might be necessary to cycle the power to the CD-ROM drive or, if there are problems reading the second disc after the re-boot, to swap the CDs while the computer is re-booting.
- Select all file sets for installation
- The file sets are then copied from the CD-ROM, decompressed and installed.

#### **Post-Install Setup**

• After the base-system installation, the computer will reboot automatically again and ask if you want to setup networking; the following parameters are required:

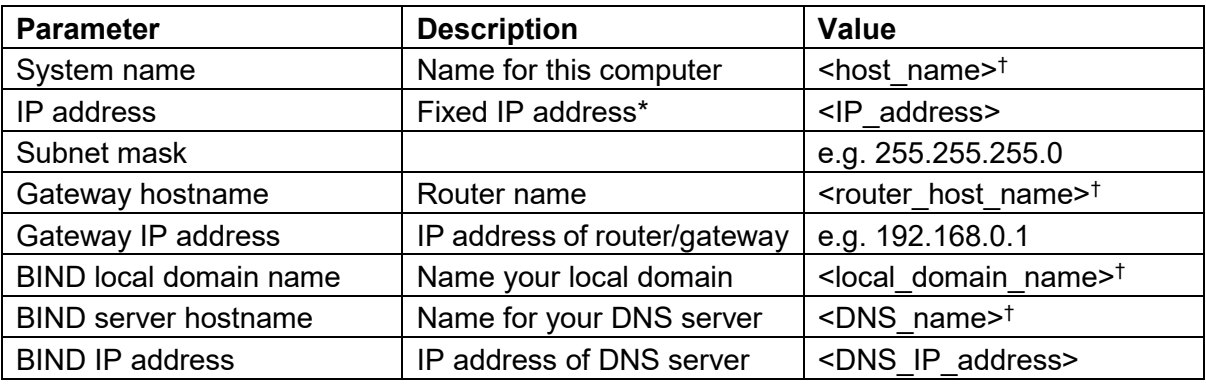

\* You need to reserve the IP address for your computer against its MAC address

† Select any unique valid name host/domain name

- Decline the option to make VUE a font client
- Setting a root password is optional

© 2021 hp-series300.net

- Make sure your router or switch unit supports 10 mbit/s operation
- If you choose to skip this step, network parameters can be setup later with the command: /etc/set parms hostname

### **Installing Year 2000 Patches**

- Insert the YR2K disc into the CD-ROM
- Then: mount /dev/bsrc / UPDATE CDROM; etc/update
- When the options appear, change the source to CD-ROM
- Select all file sets to install (no codeword is required, so leave blank)
- When installation is complete, set the time and date: /etc/set\_parms\_time

#### **Installing Other Patches**

Some 21 additional operating-system patches are available as individual files. These can be installed individually with the following commands:

```
sh <patch> # unpack the file
/etc/update '/tmp/<patch>.updt' -d '/' <patch> # install the patch
```
Replace <patch> by the patch number, e.g. PHCO 7204. If a kernel rebuild and reboot is required, add the -r switch to the update command, e.g. :

/etc/update '/tmp/<patch>.updt' -d '/' -r <patch>

## **Post-Install: Check Key Files**

• After installation, check the files that control network connectivity, domain name resolution, time synchronisation and the root user's profile.

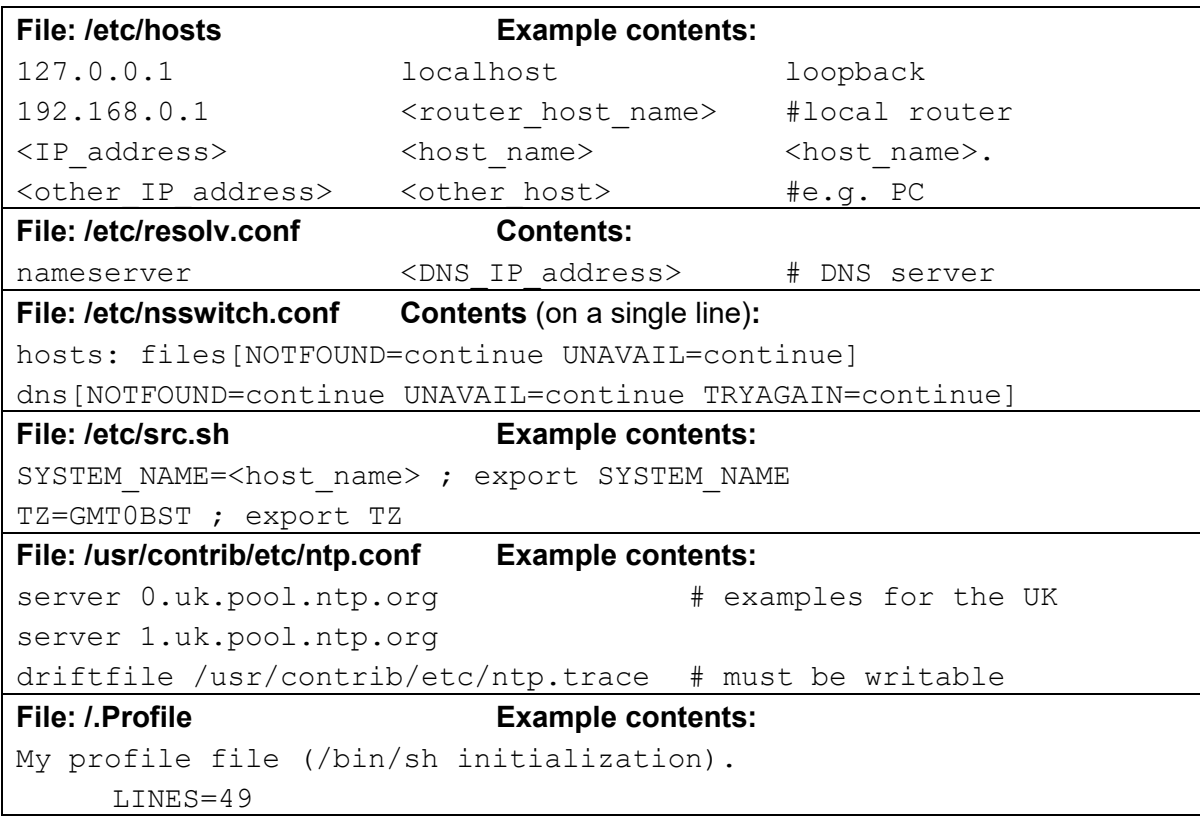

© 2021 hp-series300.net

```
COLUMNS=128
     TERM=hp98550a
     export LINES COLUMNS TERM
     TERMINFO=/usr/local/share/terminfo/h
     PAGER=/usr/local/bin/less
     export TERMINFO PAGER
     PATH=/usr/local/bin:/bin:/usr/bin:/etc:/usr/contrib/bin:/user
s/root:/usr/lib:/usr/lib/acct
     PATH=$PATH:/usr/local/emacs/bin:/usr/local/perl5/bin
     MANPATH=/usr/man:/usr/contrib/man:/usr/local/man
     export PATH MANPATH
echo
echo "Value of TERM has been set to \"$TERM\". "
     EDITOR=vi
     export EDITOR
# Set up the terminal
     stty erase "^H" kill "^U" intr "^C" eof "^D"
     if [ -x /usr/bin/tabs ]
     then
          tabs
     else
          echo "The command \"/usr/bin/tabs\" was not found."
     fi
# Set up shell environment:
     set -u # error if undefined variable.
     trap "echo 'logout root'" 0  # what to do on exit.
     EDITOR=vi
     export EDITOR
     echo "WARNING: YOU ARE SUPERUSER\n"
```
- Installing Ansgar Kueckes' GNU utilities is strongly recommended. The full package can be downloaded from Bitsavers [\(http://www.bitsavers.org/bits/HP/HP\\_9000/HPUX\\_9\)](http://www.bitsavers.org/bits/HP/HP_9000/HPUX_9)
- The PATH variable is set in this example to include the directories used by the GNU utilities and the PAGER setting assumes that less is installed (part of the GNU utilities).
- Create additional users using the SAM utility and copy *l* profile to /users/<user>l.profile
- Init 4 to start VUE
- Check for correct domain name resolution and network connectivity using  $\frac{p_{i}}{p_{i}}$  on both internet and local sites to be sure that your settings work. A second level of checking is to use ftp to external sites (e.g. [ftp.gnu.org\)](ftp://ftp.gnu.org/).

#### **Printer Support**

HP-UX 9 uses the standard Unix  $1p$  command for printing and knows about three types of printer configurations: directly connected local printers, network printers and remote printers. In the time of HP-UX 9, the distinction between network and remote printers was that a network printer was connected directly to the LAN, whereas a remote printer was connected to another host accessible on the LAN. The LPD/LPR protocol is used for remote printers. Many modern network printers have an LPD server built in which looks to HP-UX like a remote host. Local printers can be connected by means of the HP-IB, RS232 or parallel interfaces. Physical installation of a printer is detailed in the manual *HP-UX Installing Peripherals* (B1864-90011) while configuration of the printer spooler is described in *HP-UX Systems Administration Tasks* (B1864-90010). Each printer is associated with one or more print-spooler queues, one of which can be designated as the default  $1<sub>p</sub>$  queue. A key element of the setup for both local and network printers is the association of each print-spooler queue with an interface script. It is the interface script that controls the way in which data are sent to the printer. A number of model scripts are stored in /usr/spool/lp/model and additional scripts for some modern printers can be obtained from the printer vendor. Unfortunately, most 'GDI' printers are an exception. These printers cannot interpret Postscript, PCL or even plain ascii files; instead, they expect printer-driver software running on the host to convert the file into a proprietary binary page description language. Unfortunately, these printer drivers are unavailable for vintage operating systems. Therefore a modern GDI printer may not work with HP-UX 9.

When installing a remote or network printer, first find its IP address and network name. Then edit /etc/hosts to add your printer to the look-up table (N.B. you should also configure your DHCP server to reserve fixed IP addresses for your HP-UX host and any other systems that you want to access from it). Finally, use SAM to create and configure the printer queue(s) to be associated with that printer. It should then be possible to print a file using  $1p$  $d$ <queue name> <file name> or, if it's the default printer queue, just lp <file name>.

© 2021 hp-series300.net If you have an HP network printer then it is preferred to configure it using the *HP JetDitect* software instead of SAM. *HP JetDirect* software for HP-UX 9.x can be installed using /etc/update from the *HP-UX Application Software* CD (B2378-10143) – no code word is required. Once, *HP JetDirect* has been installed, you might need to obtain a model scripts for your printer from the HP website and install it in /usr/spool/lp/model. To start, run jetadmin and select the option to add a printer to the local spooler. You then provide the host name of the printer and the software checks that it is recognised as an HP network printer. It seems to recognise even modern HP network printers but probably does not work with non-HP equipment. Once the printer has been found on the network,  $\text{jet}$  admin will prompt for the printer type, which can be selected from the a list of known printers. Of course modern printers do not appear on this list but there are two options for installing one. The first is to simply select the nearest equivalent (matching the type, e.g. laser, and colour/monochrome capability) and see if it works, while the second is to select the option 'none of these' and configure the setup manually. Next the connection method has to be specified and option 3 'other' should be chosen. One then has the possibility of modifying key setup properties such as the printer queue name, whether or not the queue is the default and selecting or deselecting banner pages. One of the options is to change the automatically-assigned model script, which will be necessary if a known printer type was not chosen (via the 'none of these' option). Once completed, select option 0 to install the printer queue. The *JetDirect* software has options to test the connection and the printer's ability to print text, postscript and HPGL-2 files.

# **Sharing the Disc with BASIC/WS and/or Pascal Workstation**

If you want to install BASIC/WS and/or Pascal Workstation on the same disc as HP-UX, you should install HP-UX first and be sure to select the option for short file names when formatting the disc. Once HP-UX is installed, do the following:

• Edit the password file /etc/passwd and add these lines

basic:\*:18:9:#BASIC workstation user:/users/workstation/basic:/bin/false pws:\*:17:9:#BASIC workstation user:/users/workstation/pws:/bin/false

• Edit the group file /etc/group and add this line

workstation::9:basic,pws

- As superuser, write enable the root  $(cd /;$  chmod  $777)$
- Shutdown (shutdown -h now)
- Then boot BASIC/WS or PAWS, copy the system files to the directory /WORKSTATIONS on the hard disc and install the boot file in the root directory (using STORE SYSTEM in BASIC/WS or OSINSTALL in PAWS).

## **Other Information**

The S300 has port 23 open for telnet connection and port 513 open for remote login (rlogin) via the network; these work. From a Windows 10 computer, open Windows Powershell and enter, for example:

New-Object System.Net.Socket.TcpClient ("192.168.0.50",23)

Replace 192.168.0.50 by the IP address of your S300 computer. If the results indicates that a connection was made then the telnet port is working. One can use  $\text{PUTY}$  as a telnet (port 23) or rlogin (port 513) client.

The system console can be configured for different keyboards, character sets, display modes etc. Consult the manual *Facilities for Series 200, 300 and 500 HP-UX Concepts and Tutorial* (part number 97089-90081).